# **BIBLIOTHEQUE SONORE DE CANNES GUIDE A L'USAGE DES DONNEURS DE VOIX**

### Partie 2: **Adobe Audition 1.5**

#### 1. **Paramétrage du logiciel**

Le paramétrage de ce logiciel se fait lors de la création du premier fichier en cliquant sur « Fichier -> Nouveau ». La fenêtre ci-dessous apparait:

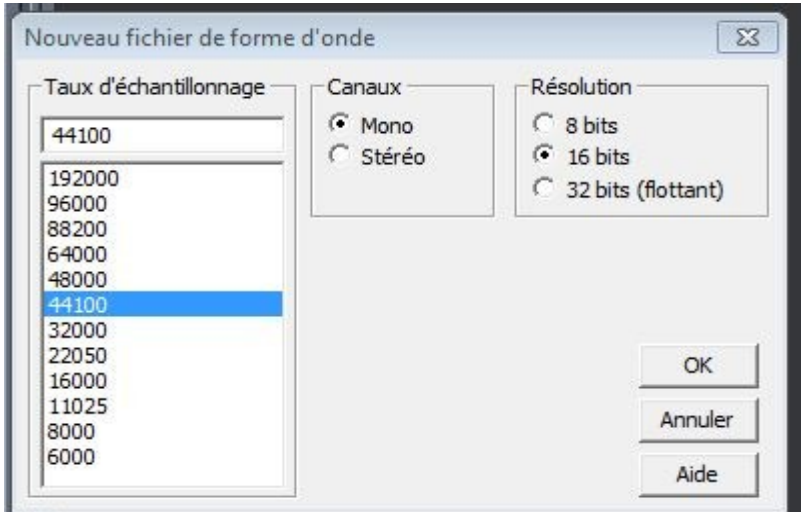

Les paramètres doivent être réglés comme dans la figure ci-contre. Ils ne seront à régler que lors du premier enregistrement. Ils seront conservés tant que l'utilisateur ne les modifiera pas.

#### 2. **Enregistrement des fichiers-pistes**

Lors de l'enregistrement de la première piste, il convient de régler les paramètres d'enregistrement au format .mp3. Cette opération ne sera à effectuer qu'une seule fois, les réglages seront conservés par le logiciel jusqu'à une nouvelle modification.

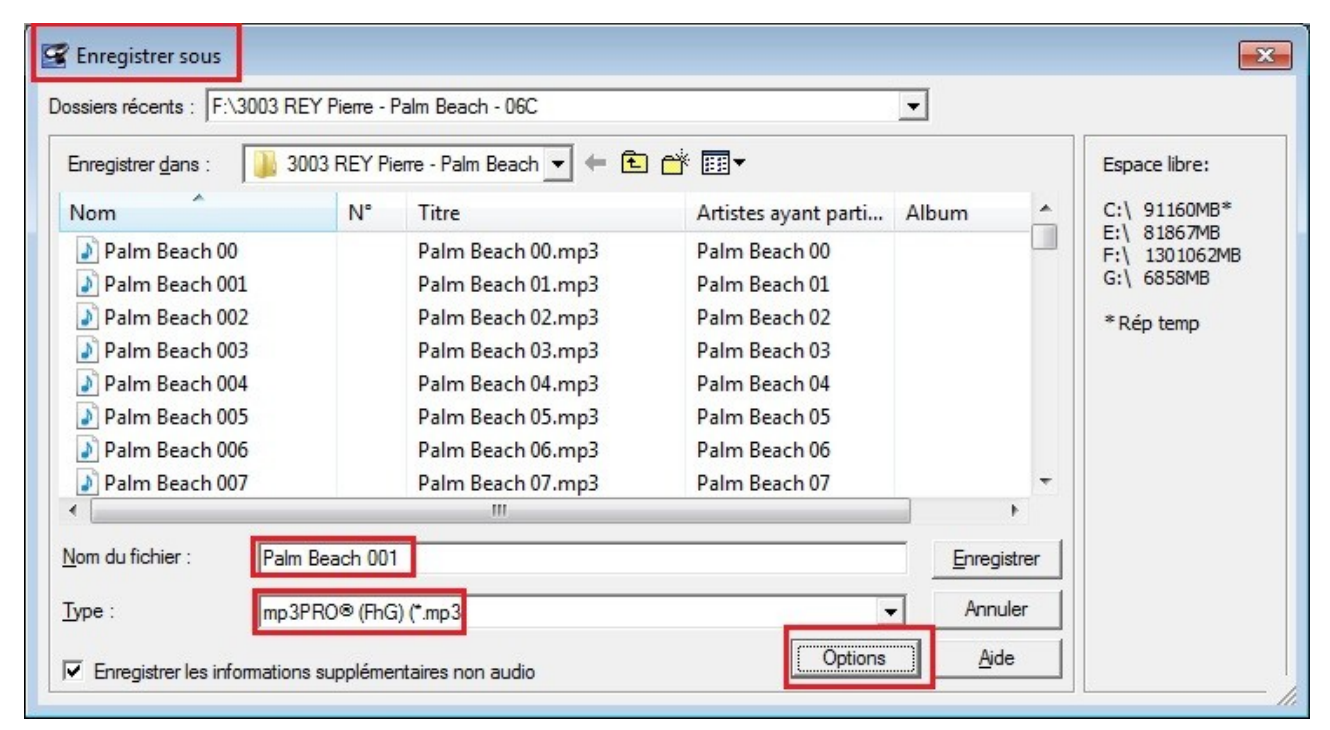

**Guide des Donneurs de Voix 05/12/2010 Adobe Audition Page 1/3**

Pour enregistrer la première piste, cliquer sur « Fichier → Enregistrer sous » : Dans la fenêtre, indiquer le nom du fichier-piste (avec un mot significatif et un numéro à 3 chiffres). Dans le menu déroulant « Type », sélectionner « mp3PRO », puis cliquer sur « Options ».:

Régler les paramètres comme indiqué sur la figure ci-dessus. Cliquer sur « OK » et enregistrer le document. (les fichiers piste seront enregistrés dans un dossier créé préalablement. Le nom de ce dossier devra être le titre du livre)

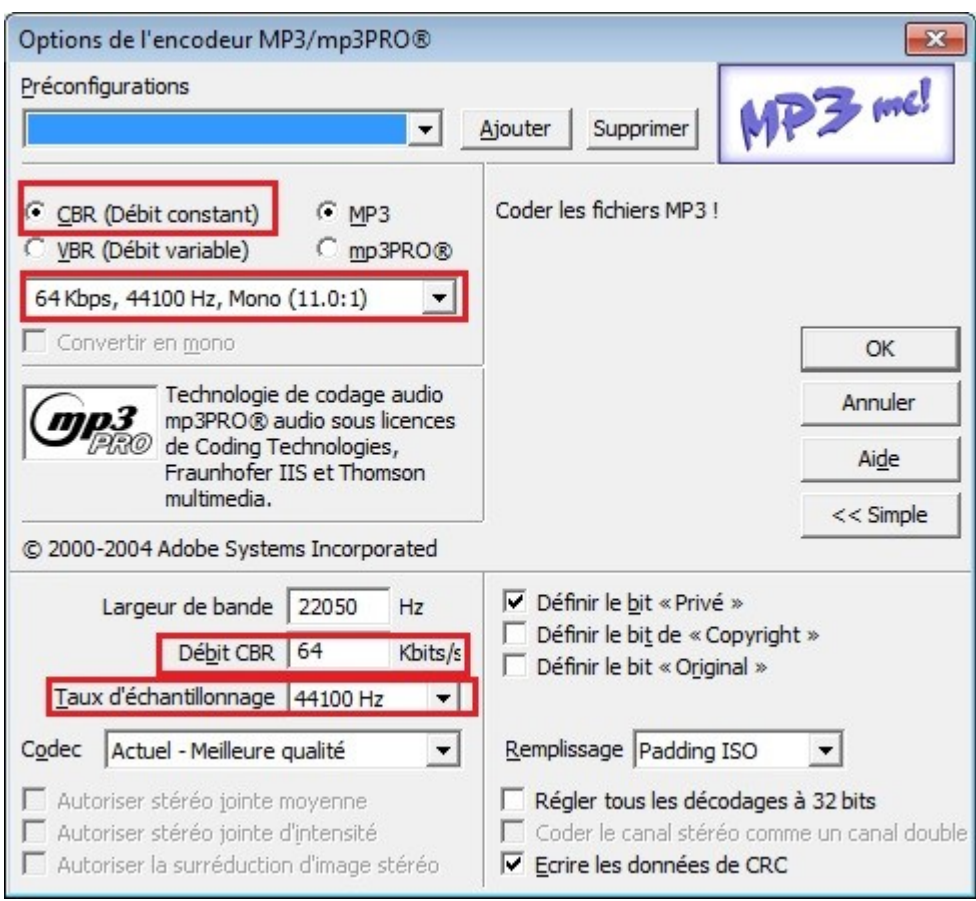

## **3. Réglage du gain**

Le gain souhaité a été fixé à 90 dB. Ainsi, l'Audiolecteur n'aura pas à modifier le réglage de son lecteur en passant d'un livre à l'autre. Par ailleurs, un gain de 90 dB à l'enregistrement assure un bon rapport signal/bruit.

Pour un gain de 90 dB, l'enregistrement doit avoir à peu près l'aspect ci-après:

Le gain est réglé dans le système d'exploitation. La méthode de réglage dépend du système d'exploitation utilisé et est expliqué dans la fiche relative au système d'exploitation.

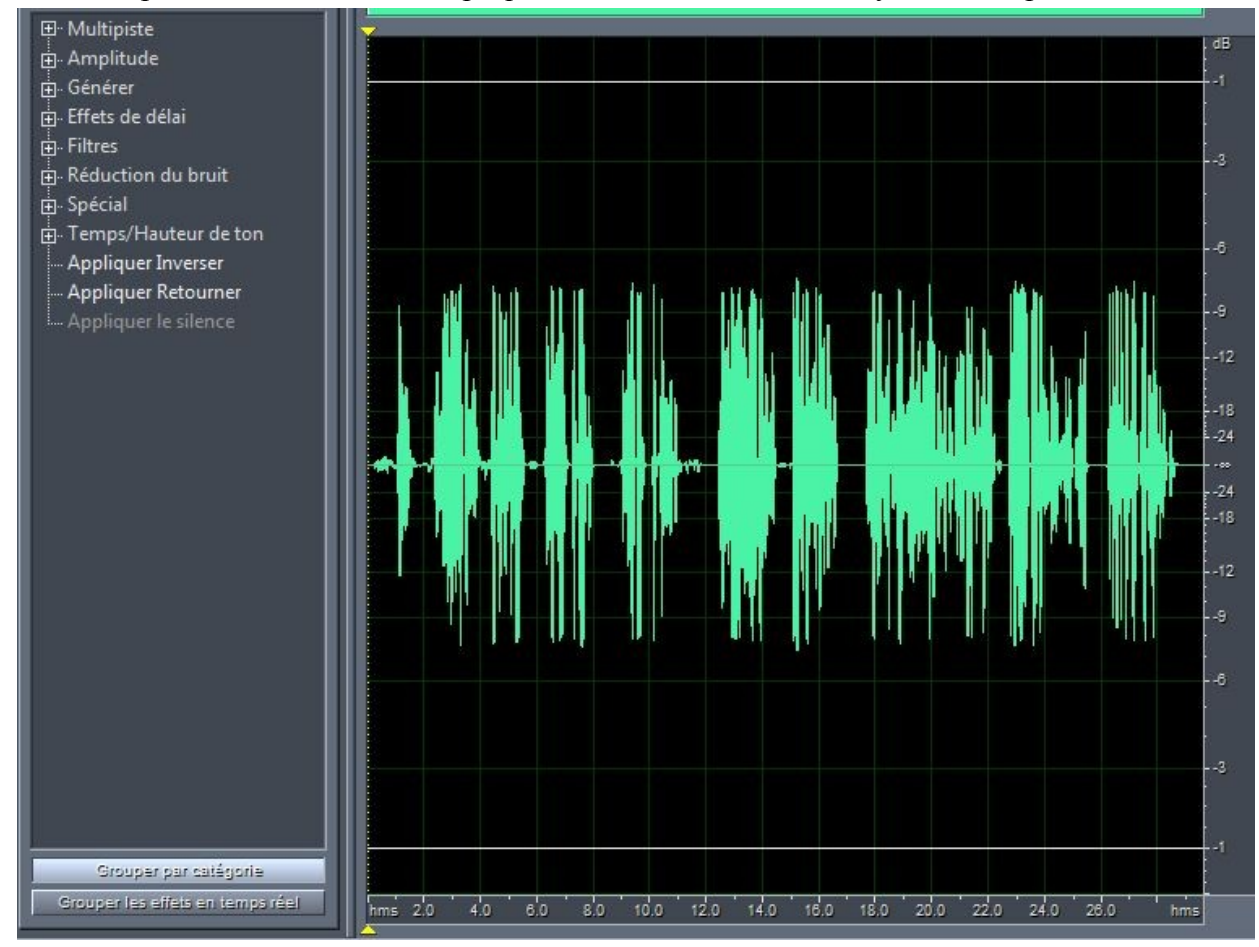